# **◆ファームウェア更新内容**

- バージョン:Ver\_2.1
- 操作性を高めた新しいUIデザイン
- 接続安定性を強化

# **◆必要なもの**

● 更新データを入れるメディア(以下のいずれかをご用意ください) └Class10 8GB~32GBまでのフォーマット済の**MicroSDカード** └同等のUSBメモリー

※USBメモリーを使用する場合、付属のUSB変換ケーブルを使用して下さい。

- ⚫ 更新データをダウンロードする端末(以下のいずれかをご用意ください) └パソコン(对応OS:Windows 8.1/10/11、Mac OS10以上) ※MicroSDカードを使用する場合は、SDカードスロットもしくはSDカードリーダーが必要です。 └MicroSDカード対応のAndroidスマートフォン └お使いの携帯電話に対応したSDカードリーダー
- インターネットが使用できる環境
- ⚫ 本体用の電源(USB-A出力ポート:電圧5V 電流2A)

# **◆ファームウェア更新の前に必ずお読みください。**

- ⚫ 本体のバージョンアップ中は絶対に電源を切ったり、(MicroSDカード/USBメモリー)を抜いたり しないでください。本体故障の原因となります。
- ファームウェアをアップデートすると本体設定が初期化されますのでご注意下さい。

## **◆更新用メディアの作成方法**

### **■パソコンの場合**

- 1. ホームページから更新用ファームウェアをダウンロードする。
- 2. ZIPファイルを解凍して「ISPBOOOT.BIN」をフォーマット済みの (MicroSDカード/USBメモリー) に入れる。

※「ISPBOOOT.BIN」は (MicroSDカード/USBメモリー) の一番上の階層に入れてください。 ※Macで解凍する場合は、ZIPファイル解凍用のソフトをインストールしてください。

#### **■SDカード対応のAndroidスマートフォンの場合**

- 1. お使いのスマートフォンへ、ホームページから更新用ファームウェアをダウンロードする。
- 2. 「Files」のアイコンをタップ。1でダウンロードしたZIPファイルを解凍して、

「ISPBOOOT.BIN」をMicroSDカードに移動させる。

※「ISPBOOOT.BIN」はMicroSDカードの一番上の階層に入れてください。

### **■iPhone、SDカード非対応のAndoroidスマートフォンの場合**

- 1. お使いの携帯電話へ、ホームページから更新用ファームウェアをダウンロードする。
- 2. お使いの携帯電話に対応した (SDカードリーダー/USB変換アダプタ) を携帯電話に接続し ( MicroSDカード/USBメモリー)を挿入する。
- 3. 「ファイル」もしくは「Files」のアイコンをタップ。1でダウンロードしたZIPファイルを解凍して、 「ISPBOOOT.BIN」を(MicroSDカード/USBメモリー)に移動させる。

※「ISPBOOOT.BIN」は (MicroSDカード/USBメモリー) の一番上の階層に入れてください。

**◆更新手順**

- 1. 本体側面のMicroSDカードスロットを開けて、作成したMicroSDカードを挿入する。 USBメモリーを使用する場合は、付属品のUSB変換アダプタを接続し、USBメモリーを挿入してくだ さい。
- 2. 本体の電源をオンにする。
- 3. 本体メイン画面の「セットアップ(設定) |→「システム |→「アップデート (更新) |→「システムアップデ ート」

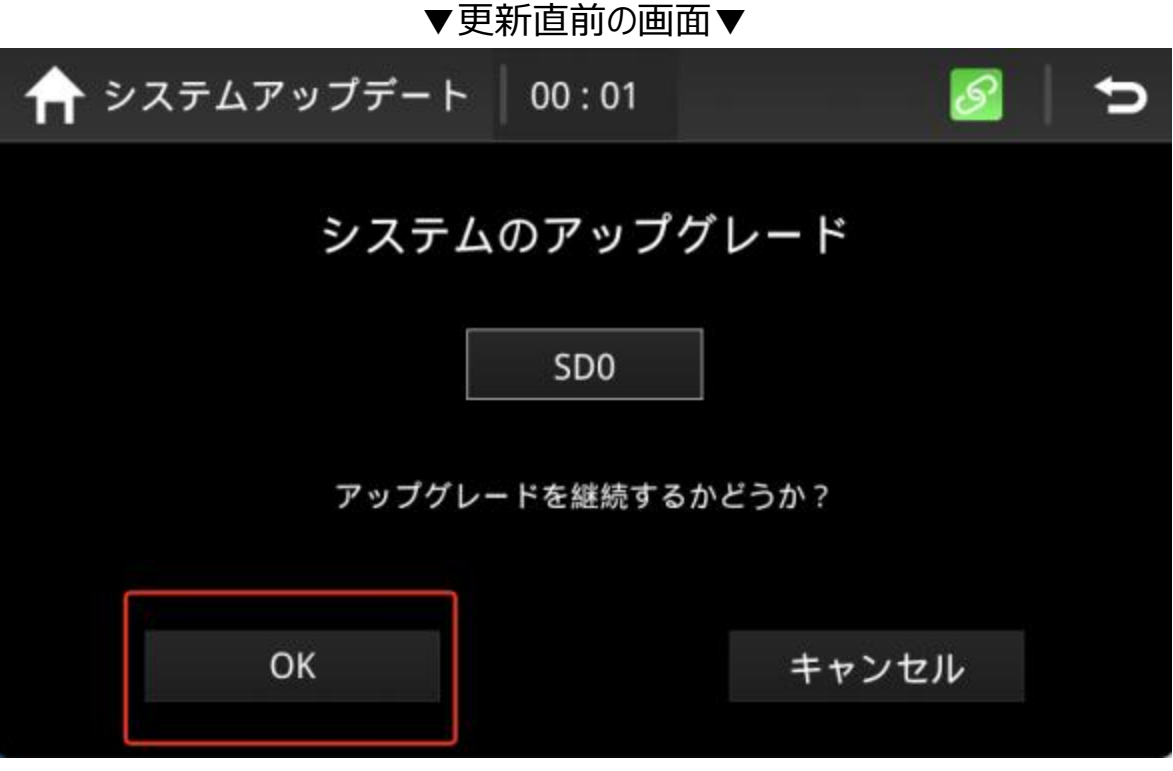

▲USBメモリーを使用して更新する場合、中央には「USB0」と表示されます。

※MicroSDカードが認識されてない場合、画面の左下の「更新/OK」がタップできないため、 CLASS10以上のメーカー品を使用して再度試して下さい。

- 4. システムのアップグレード画面に更新するファームウェア「SD0/USB0」が正しく表示されてから、「 更新/OK」をタップして更新開始。
- 5. 「Burn success,welcome ! 」のメッセージが表示されたら更新完了になります。
- 6. 更新完了後、約1分以内に本機器が自動的に再起動されてから、(MicroSDカード/USBメモリ
	- ー)を外して、蓋を閉めて更新完了になります。